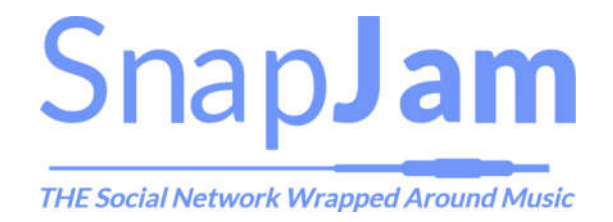

SnapJam is a social networking site wrapped around music. We help you connect, collaborate and compose high quality music with your friends.

**First Step: Register for an account.** Once you have registered you will receive an email with a link to verify your account. After clicking the link you will be able to sign in.

**Once Inside Your Account:** After you have signed back into your account, it is time to review the tool bar (see below).

**The Studio:** The Studio is the main area for music creation, collaboration and mixing of all of your sounds. In the Studio you can access the Mixer (see below).

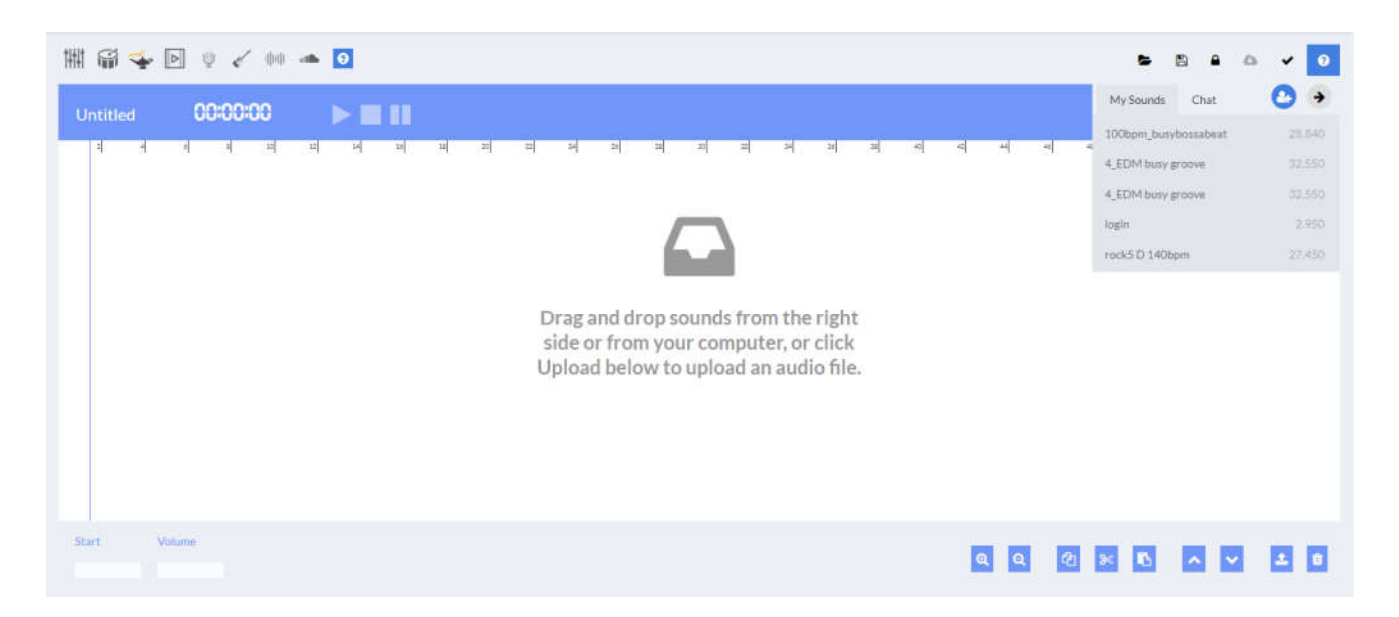

Here in the Studio you add music by dragging and dropping from it your computer to the center of the screen, or from the right hand side of the mixer. In the top left side of the Studio you can find 9 icons:

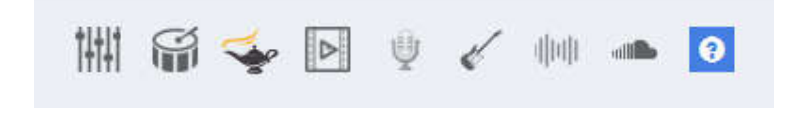

**Mixer:** As shown here this takes you to the Mixer from anywhere in the Studio. You can delete any sounds in the Mixer with a right click. You can click on any track in the Mixer and grab the box on either end of the highlighted track to shorten or lengthen the track.

**Synthesizer:** This tool allows you to create great background tracks to import into the Mixer using a series of pads. Options such as choosing different drum kits and effects allow for a wide range of sounds and styles.

**Lyric Genie:** Here you have the capability to use the "Lyric Genie" to help you build lyrics through the use of Artificial Intelligence and save your lyrics.

**Video:** Here you have the ability to upload a video. Once uploaded you can view your videos in the "Video" Section of your account. You also have the ability to add video to your music within the Music section.

**Mic:** This section lets you record audio from a microphone, or from any instrument that can be plugged into the Mic input of your computer. Name your song and move your song into the right side of the Mixer. You can then add your song into the Mixer by either "Dragging" or hitting the + button.

**Electronic Instruments:** By entering the Electronics area you are able to play 13 instruments. You can save your music to work on it later or hit the "To Mixer" button and move it directly into the Mixer.

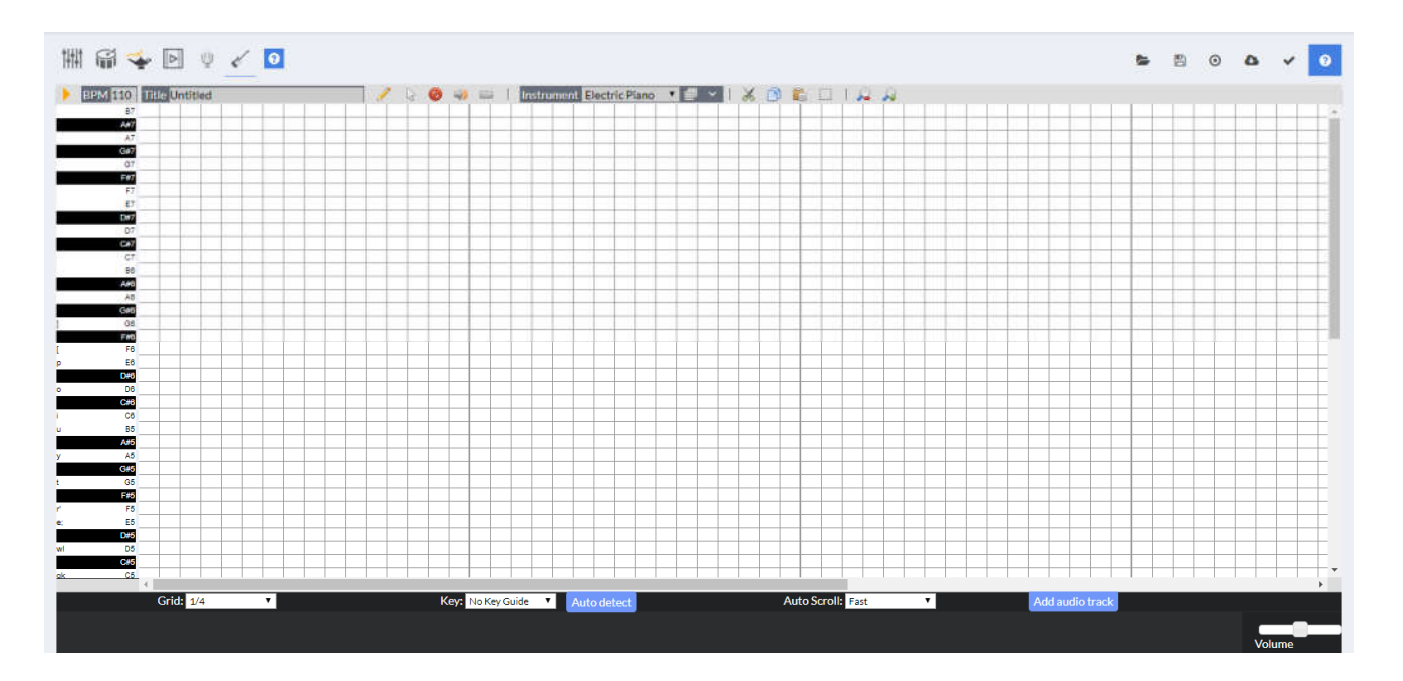

**Tutorials**: Here you can open an interactive tutorial that shows you the main functions of the Mixer.

**Sound Bites:** Here you are able to choose from 100's of Sound Bites and have them added to the Mixer.

**Loops:** Here you are able to choose from a library of Loops and have them added to the Mixer.

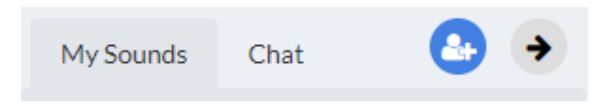

**Collaboration:** When you click the blue Collaboration button, it allows you to see your friends that are online and that you have previously followed. Once you click on the Collaboration button and click on a friend, they will receive an invitation to collaborate. Once they accept this invitation, you will be able to see each other and collaborate in the Mixer.

In the top right side of the Mixer you can find 6 icons:

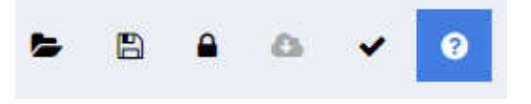

**Open Draft:** This button lets you open music that you have previously saved but have not finished composing.

**Save Draft:** This button lets you save an unfinished project so you can come back to it later.

**Draft permissions:** This button lets you add or remove friends to your currently open project so they can contribute to it anytime. If you want them to make changes to your project at the same time as you, start a Collaboration.

**Download:** This button lets you download your project as an MP3 file.

**Publish:** This button publishes your project to your Music section so others can listen to it and comment about it.

**Tutorial:** This button opens an interactive tutorial that shows you the main functions of the currently open section of the Studio.

In the top right side of the screen you can find another set of buttons:

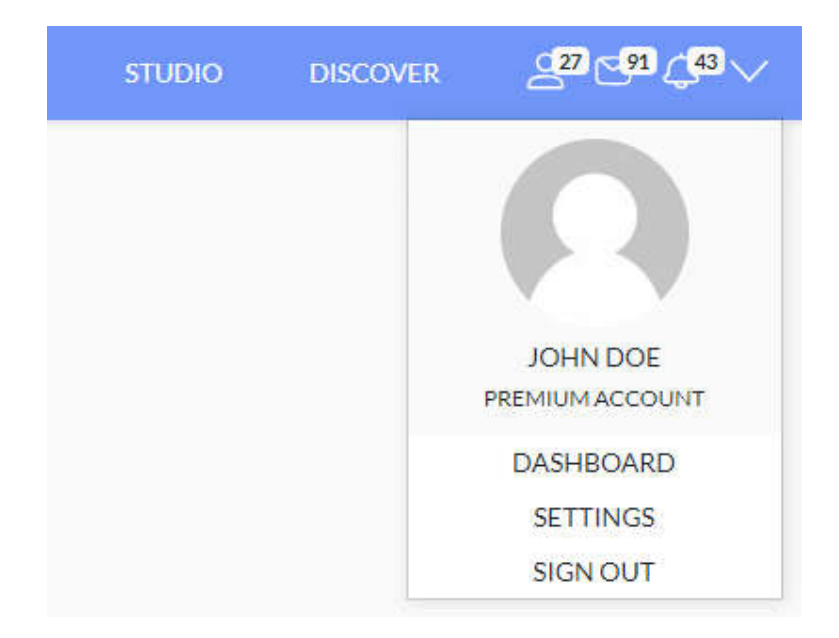

**Discover:** Click here to browse through all the songs, videos, posts and musicians on SnapJam.

**Friends:** This icon shows you how many of your friends are online. Click it to see all of them.

**Messages:** Click here to see the messages that you have received on SnapJam.

**Notifications:** Here you will receive information about your activity on SnapJam, and also announcements about prizes, giveaways and new and exciting features.

**Settings:** Here you can update your username, avatar, email, profile picture and other information.